# Magyar Természetjáró Szövetség

## Tagszervezeti regisztráció, évenkénti megújítás

Felhasználói útmutató

## Előzmény

Új tagszervezetek csatlakozása, illetve meglévő tagszervezeteink évenkénti regisztráció megújítása a 2023. évtől kezdve egy online felületen fog történni. Ezt a felületet a tagszervezetek kapcsolattartói fogják elérni regisztrációt követően (lásd.: Kapcsolattartói regisztráció) az alábbi URL-en:

<https://tagsag.mtsz.org/>

### Változások

Ezentúl weboldalunkon keresztül végezhető el az évenkénti adategyeztetés, melyet kollégáink minden esetben ellenőriznek. A sikeres jóváhagyásról e-mail értesítőt küldünk, melyben megtalálhatók lesznek a tagdíjfizetés részletei is. **Kérjük, az éves tagdíjat csak azután utalják el, hogy megkapták visszajelzésünket az adatellenőrzés sikerességéről!** A beérkezett díjról számlát állítunk ki, melyet letölthetnek online felületünkről. A számla elkészültéről értesítőt fogunk küldeni, benne a letöltéshez szükséges linkkel.

## Kapcsolattartói regisztráció

A kapcsolattartók azok a személyek, akik a tagszervezeti adminisztrációt végzik, leveleznek az MTSZ munkatársaival, értesítéseket és e-mailes tájékoztatókat kapnak az év folyamán az aktualitásokról.

- 1. Tagszervezeteink kapcsolattartóinak e-mailben elküldünk egy-egy regisztrációs linket.
- 2. A linkre kattintva eljutunk a regisztrációs felületre, ahol első lépésként jelszót kell beállítani fiókunkhoz: (A jelszónak tartalmaznia kell kis- és nagybetűt, valamint legalább 8 karakternek kell lennie!)

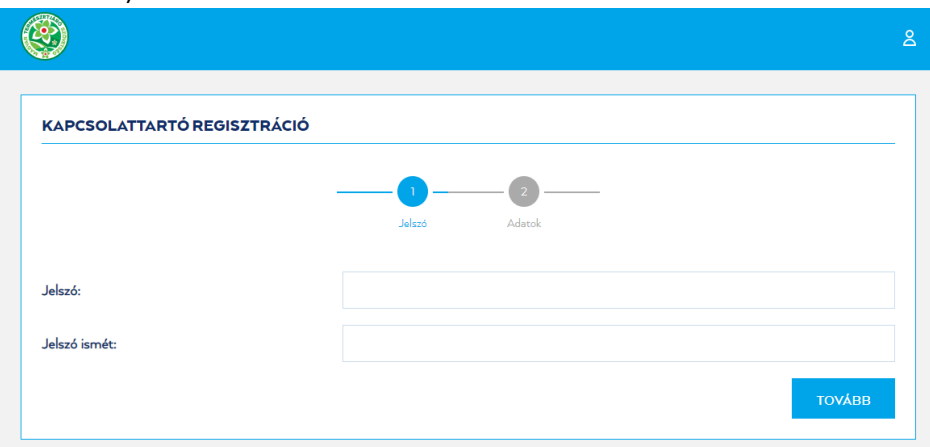

Kattintsunk a Tovább gombra!

Ha létezik már aktív kapcsolattartói fiókunk (pl.: korábbi években már regisztráltunk tagszervezeti hozzájárulás igénylésekor), akkor a rendszer jelzi ezt, és gombnyomással átirányít a bejelentkező oldalra:

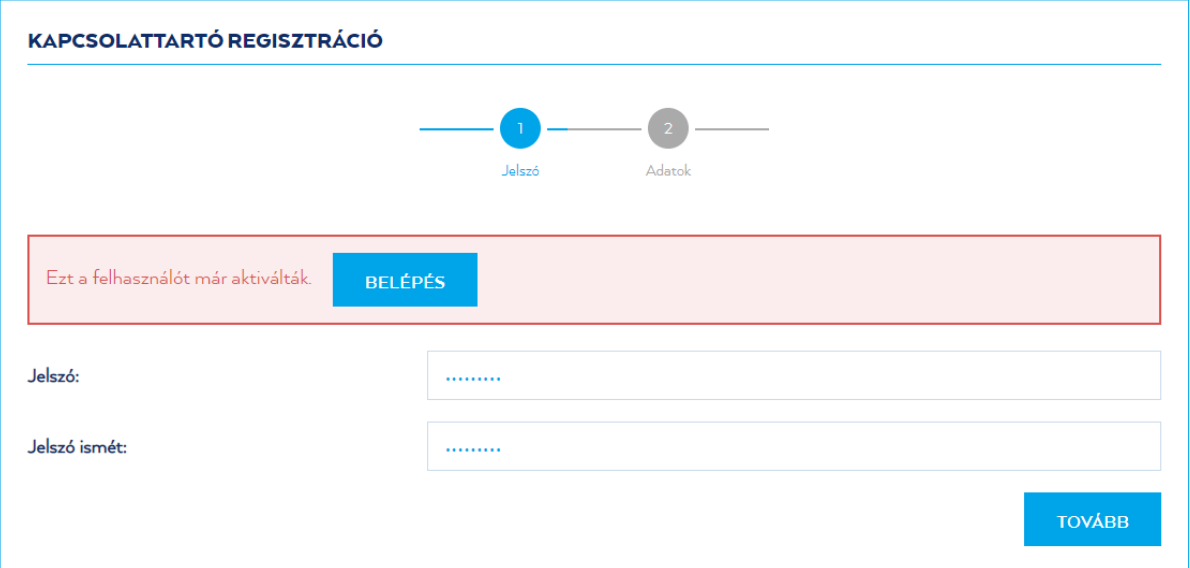

3. A 2. fülön töltsük ki hiányzó adatainkat és fogadjuk el a felhasználási feltételeket, adatkezelési tájékoztatót, majd kattintsunk a "Regisztrálok" gombra! (A telefonszámot +36301234567 formátumban szükséges megadni!)

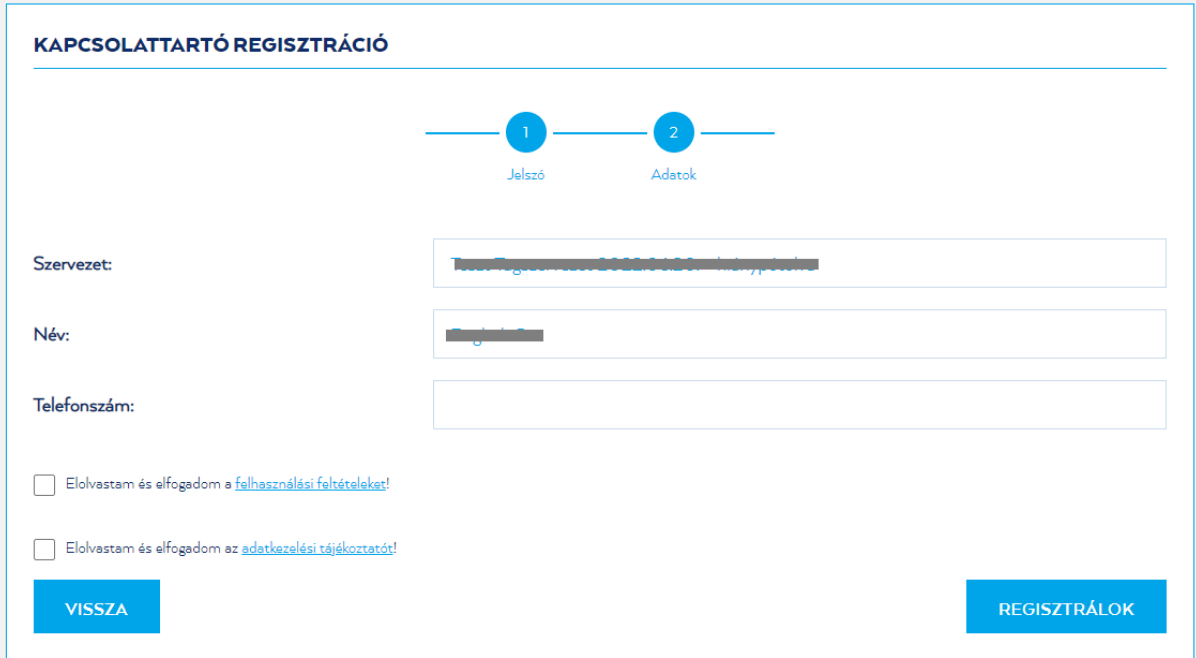

Sikeres regisztráció után automatikusan beléptet a rendszer a kezdőoldalra.

#### Bejelentkezés és elfelejtett jelszó

1. Bejelentkezés

Az adminisztrációs felület csak a használatra jogosult személyeknek érhető el, ezért a rendszer használatához be kell jelentkezni kapcsolattartói fiókunkba:

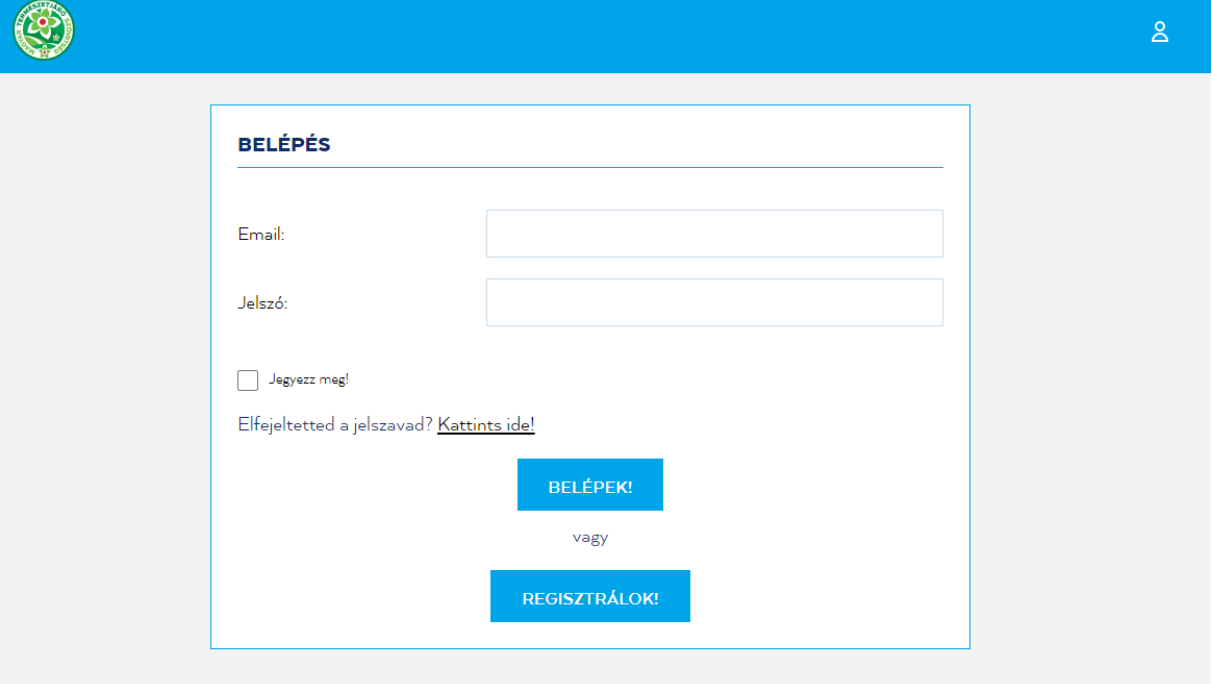

- 2. Elfelejtett jelszó
	- Abban az esetben, ha elfelejtettük jelszavunkat, kattintsunk az "Elfelejtetted a jelszavad?" szöveg melletti linkre.
	- Adjuk meg a regisztrált kapcsolattartói e-mail címünket, ahova a rendszer elküldi a jelszóváltáshoz szükséges tudnivalókat. Kattintsunk a "Mehet" gombra!

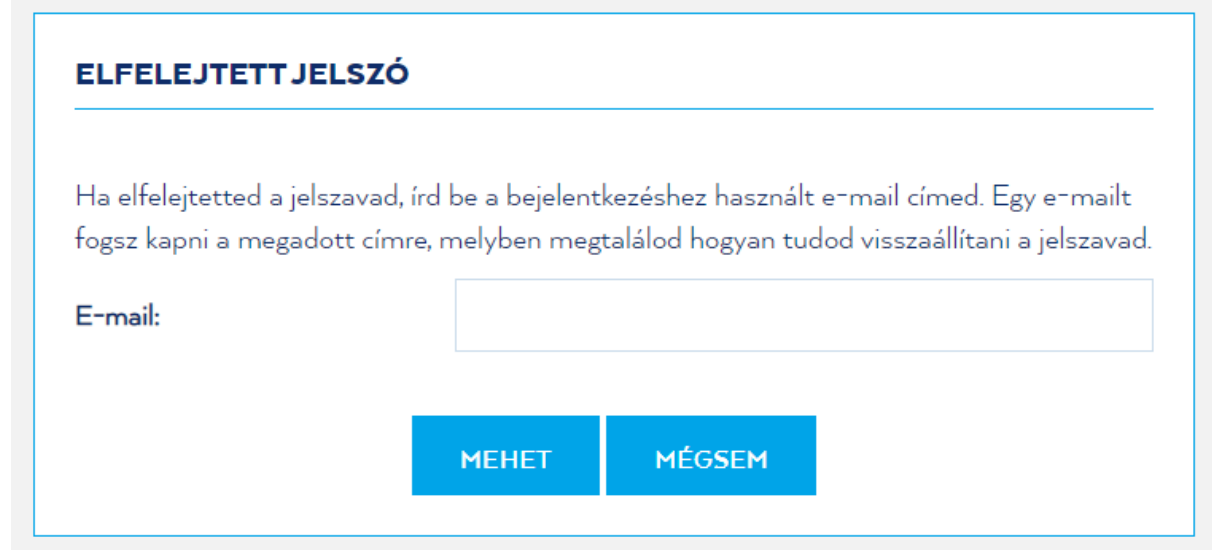

● Az e-mailben megtalálható lesz egy link. Kattintsunk rá, majd adjuk meg új jelszavunkat a weboldalon! Sikeres jelszócsere után jelentkezzünk be az adminisztrációs felületre!

#### Tagszervezeti regisztráció / évenkénti megújítás

- 1) Ha még nem tettük, jelentkezzünk be kapcsolattartói fiókunkba a https://tagsag.mtsz.org/ címen!
- 2) A kezdőoldalon látni fogjuk az általunk kezelt Szervezete(ke)t.

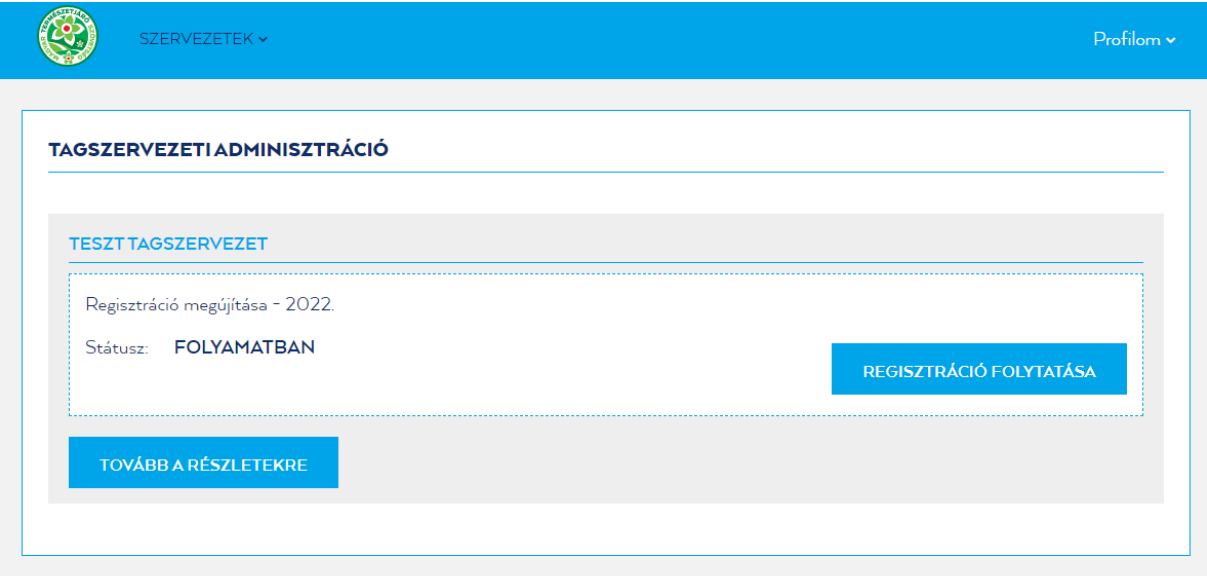

- 3) Ha az adott évben még nem végeztük el tagszervezeti regisztrációnkat (pontosabban annak megújítását), akkor a rendszer automatikusan felajánlja a "Regisztráció folytatása" gombot, amelyre kattintva megkezdhetjük az adategyeztetést.
- 4) Adategyeztető űrlap kitöltése:

Az adategyeztető űrlap 5 lépésben tölthető ki. Továbblépni minden esetben a "Mentés és tovább" gombbal lehet. A regisztrációt bármikor folytatni lehet, ha valamiért félbehagytuk. Az addig kitöltött és elmentett adatok nem vesznek el, a kezdőoldalon a "Regisztráció folytatása" gombbal újból megnyitható az adategyeztető űrlap.

- Az első fülön a szervezet alapadatait kell kitölteni/(előző évhez képest történt változásokat) szerkeszteni
- A második fülön a szervezet képviselőjének adatait adhatjuk meg. Ha több képviselő is van, akkor mentés után a "+ Új képviselő" gombbal tudunk további személyeket rögzíteni.
- A harmadik oldalon a Kapcsolattartókat állíthatjuk be. A kapcsolattartók azok a személyek, akik a tagszervezeti adminisztrációt végzik, leveleznek az MTSZ munkatársaival, e-mailes tájékoztatókat kapnak az év folyamán az aktualitásokról. Egy szervezethez több kapcsolattartót is rögzíteni lehet, ezt az "Új kapcsolattartó meghívása" blokkban tehetjük meg az e-mail cím megadásával. Az újonnan meghívott kapcsolattartónak e-mailt fog kapni, a benne lévő link segítségével el kell végeznie a kapcsolattartói regisztrációt.

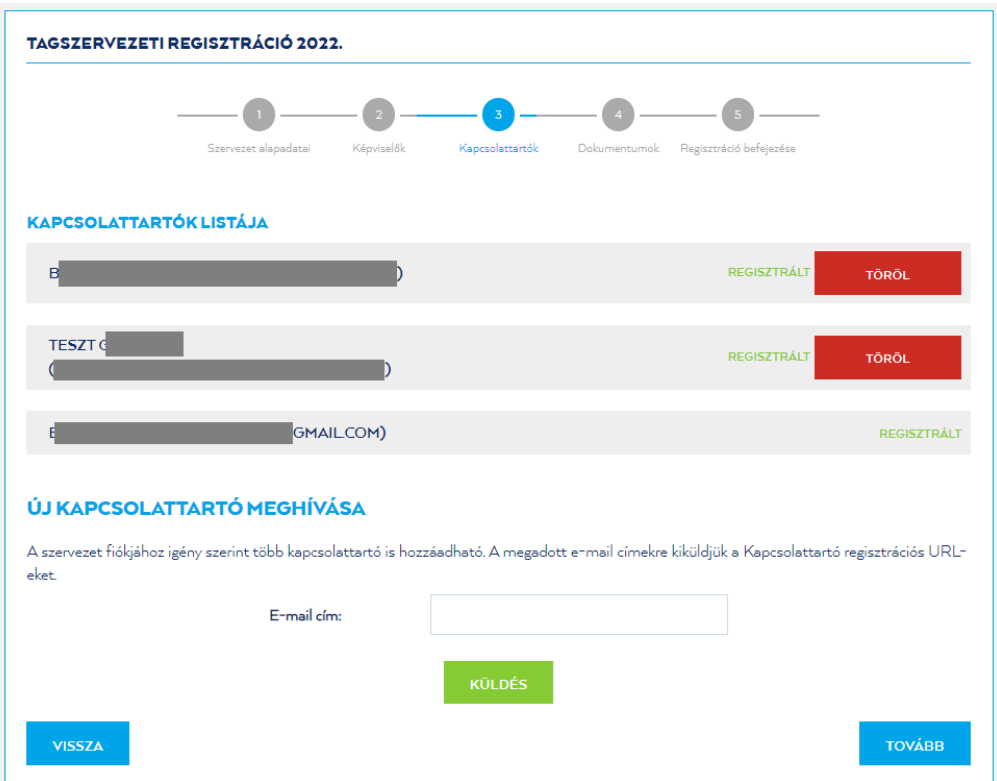

- A negyedik lapon dokumentumokat kell feltölteni, szükség esetén frissíteni. Kötelező megadni az érvényes alapszabályt és a bejegyzési végzés másolatát. A dokumentumokat PDF formátumban várjuk, egy fájl legfeljebb 10MB méretű lehet.
- Ötödik lépésben el kell fogadnunk a felhasználási feltételeket és az adatkezelést, majd a "Regisztráció véglegesítése" gombbal küldhetjük be ellenőrzésre az adatokat.
- 5) Ezt követően az MTSZ munkatársai ellenőrzik az adatokat.
	- a) Szükség esetén hiánypótlást/javítást kérnek.

Ilyen esetben felveszik a kapcsolatot az érintett személyekkel, hogy meg tudják beszélni a javítandó adatok körét. A szerkesztést ugyanezen a felületen lehet elvégezni, a főoldalon található "Hiánypótlás" gombra kattintva, majd az egyes adatkörökhöz tartozó "Szerkesztés" gombok segítségével. A módosítások befejezése után rá kell klikkelni az "Elbírálás kérése" gombra, hogy munkatársaink értesüljenek a változtatásokról.

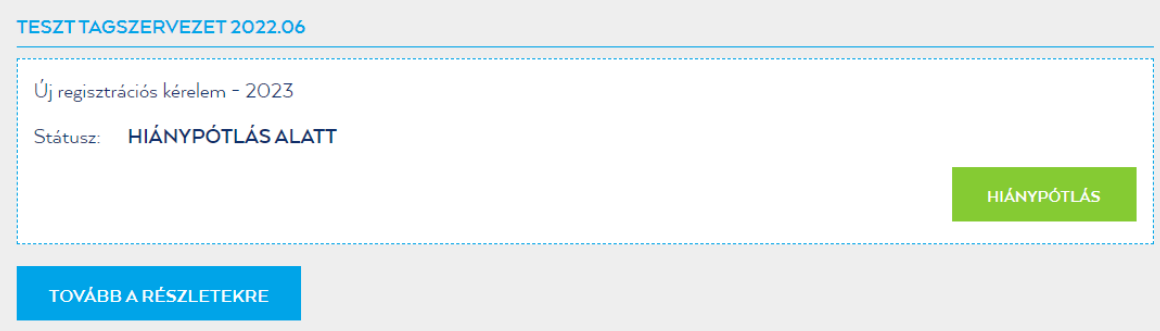

b) Ha minden adat helyes, akkor jóváhagyják a regisztrációt, melyről automatikus e-mail értesítést küld rendszerünk. A levélben benne lesznek a tagdíjfizetéssel kapcsolatos részletek is.

#### 6) Tagdíj befizetése

A fizetendő éves tagdíj összege és az utaláshoz szükséges információk e-mail tájékoztatóban kerülnek kiküldésre azután, hogy munkatársaink ellenőrizték és jóváhagyták a tagszervezet regisztrációs adatait. Kérjük, hogy csak ezután utalják el az összeget!

#### 7) Számla letöltése/megtekintése

A beérkezett tagdíjról számlát állítunk ki. A számla elkészültéről e-mail értesítést küldünk a kapcsolattartóknak, akik a levélben található link segítségével tudják letölteni/megtekinteni számlájukat. A link az adminisztrációs felületünkre vezet, ezért a számla megtekintéséhez először be kell jelentkezni a fiókba.